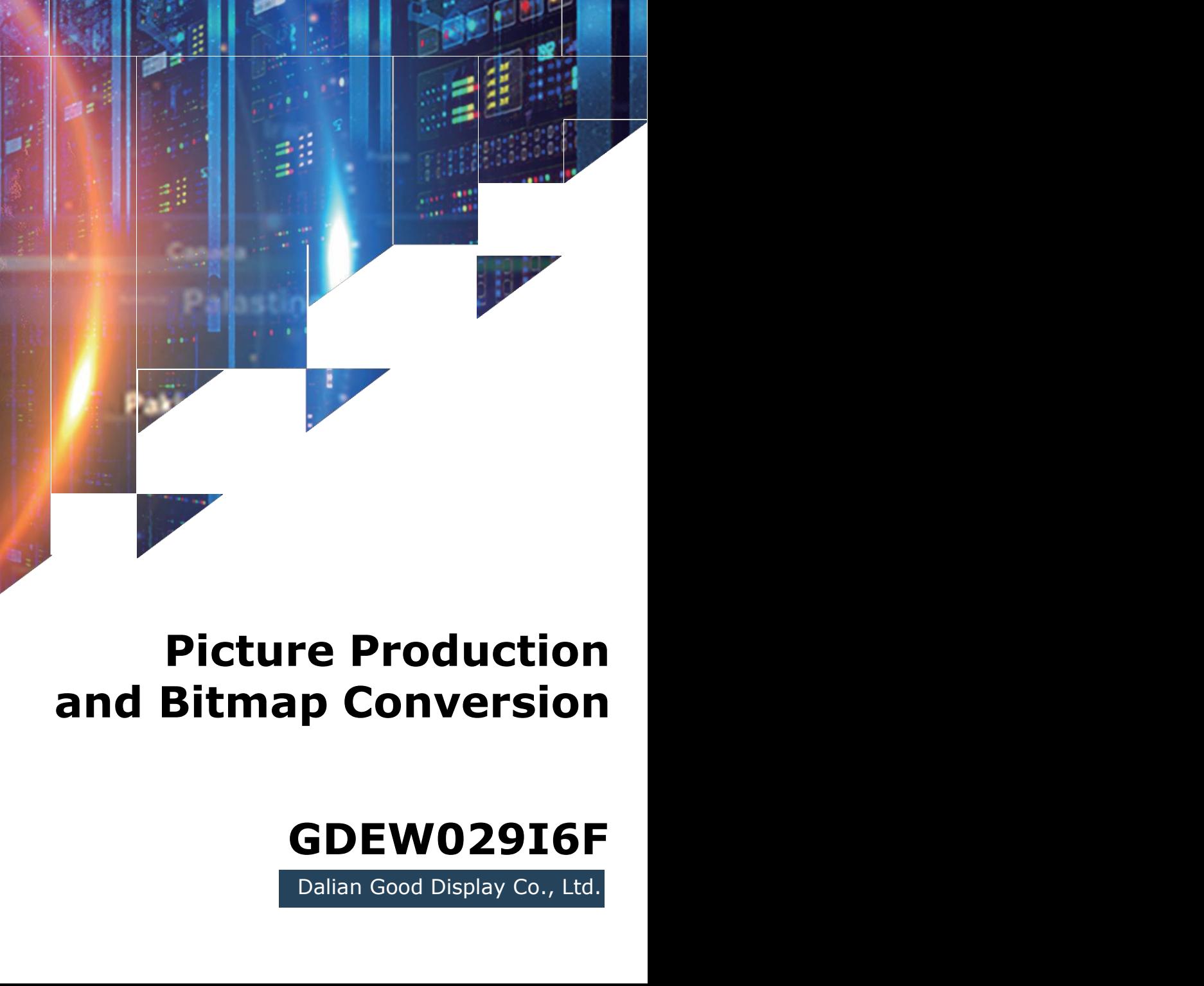

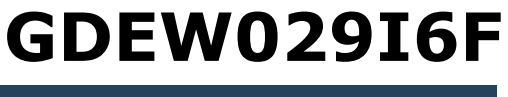

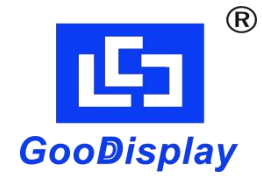

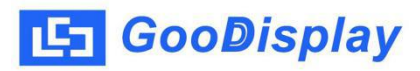

## **Picture Production and Bitmap Conversion<br>
Picture Production and Bitmap Conversion<br>
for<br>
GDEW02916F for GDEW029I6F**

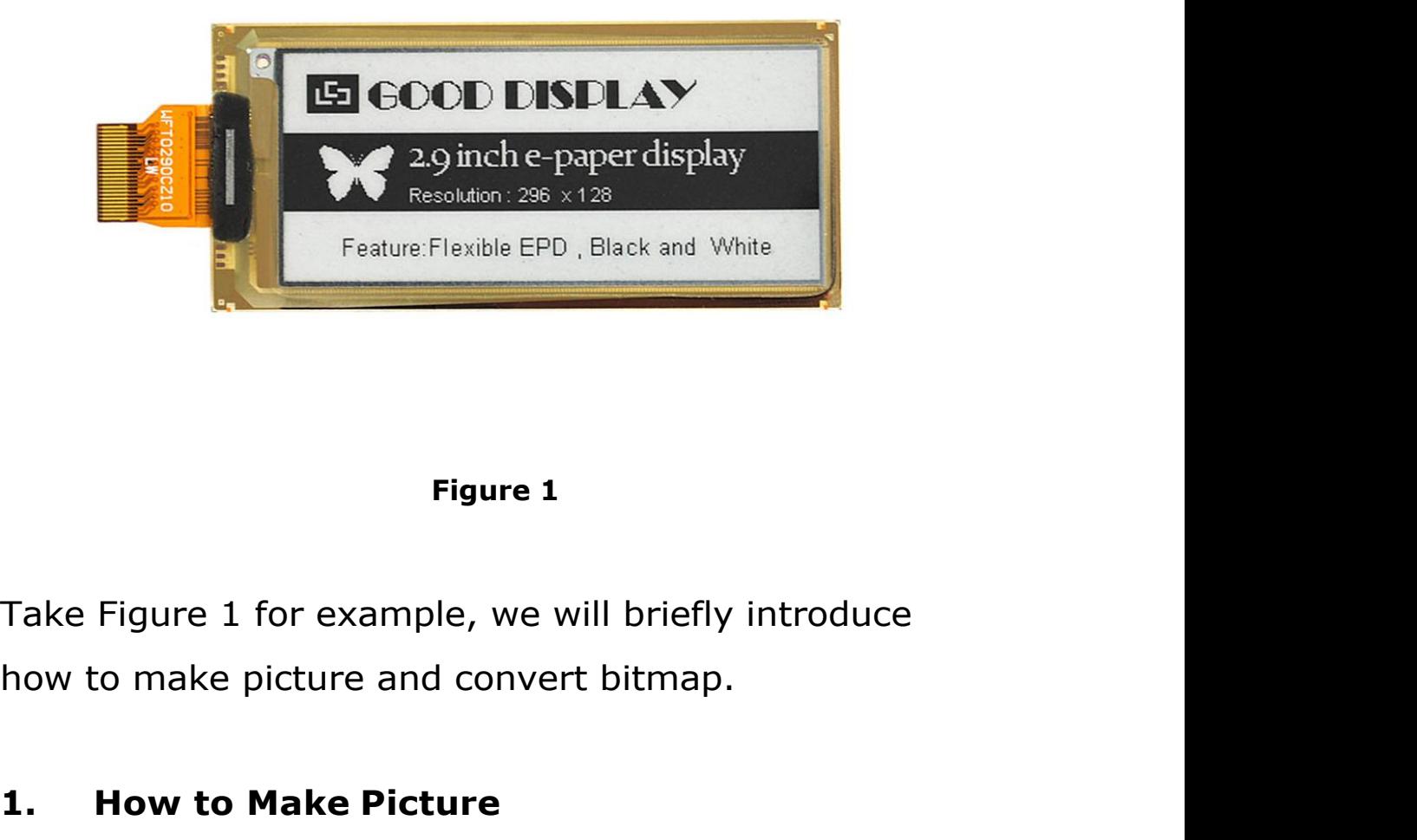

**1.1.**<br> **1.1. How to Make picture and convert bitmap.<br>
<b>1.1. How to Make Picture**<br> **1.1. How to Make Picture**<br>
Make a pure black and white picture of 296\*128<br>
resolution (gray scale is not supported), and save it as

Figure 1<br>Take Figure 1 for example, we will briefly introduce<br>how to make picture and convert bitmap.<br>1. **How to Make Picture**<br>Make a pure black and white picture of 296\*128<br>resolution (gray scale is not supported), and sa Figure 1<br>Take Figure 1 for example, we will briefly introduce<br>how to make picture and convert bitmap.<br>1. How to Make Picture<br>Make a pure black and white picture of 296\*128<br>resolution (gray scale is not supported), and save Take Figure 1 for example, we will briefly introduce<br>how to make picture and convert bitmap.<br>1. How to Make Picture<br>Make a pure black and white picture of 296\*128<br>resolution (gray scale is not supported), and save it as<br>a

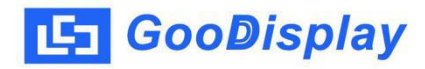

**2. Bitmap Conversion**<br> **2. Bitmap Conversion**<br> **2. Bitmap Conversion**<br> **2. Distripce Conversion**<br> **2. Bitmap Conversion**<br> **2. Bitmap Conversion**<br> **2. Bitmap Conversion CooDisplay** Picture Production and Bitmap Conversion<br> **2.** Bitmap Conversion<br>
Open *Image2lcd.exe* in the RAR package. Parameter<br>
setting is shown in Figure 2:<br> **2.1** Open the picture; **SooDisplay** Picture Production and Bitmap Conversion<br> **Solution 2:**<br>
Open *Image2lcd.exe* in the RAR package. Parameter<br>
setting is shown in Figure 2:<br> **2.1** Open the picture;<br> **2.1** Open the picture; **2. Bitmap Conversion**<br> **2.1 Bitmap Conversion**<br> **2.1** Open *Image2lcd.exe* in the RAR package. Parameter<br>
setting is shown in Figure 2:<br> **2.1** Open the picture;<br> **2.2** "Output file type": Choose "C array (\*.c)"; **2. Bitmap Conversion**<br> **2. Bitmap Conversion**<br>
Open *Image2lcd.exe* in the RAR package. Parameter<br>
setting is shown in Figure 2:<br> **2.1** Open the picture;<br> **2.2** "Output file type": Choose "*C array (\*.c)"*;<br> **2.3** "*S* **2. Bitmap Conversion**<br>
Open *Image2lcd.exe* in the RAR package. Parameter<br>
setting is shown in Figure 2:<br> **2.1** Open the picture;<br> **2.2** "*Output file type"*: Choose "*C array (\*.c)"*;<br> **2.3** "*Scan mode"*: Choose "*Ver* **2.4** "**Bitmap Conversion**<br>
Open *Image2lcd.exe* in the RAR package. Parameter<br>
setting is shown in Figure 2:<br> **2.1** Open the picture;<br> **2.2** "Output file type": Choose "*C array (\*.c)"*;<br> **2.3** "*Scan mode"*: Choose "*Ver* 

- 
- 
- 
- 
- Open *Image2lcd.exe* in the RAR package. Parameter<br>setting is shown in Figure 2:<br>**2.1** Open the picture;<br>**2.2** "Output file type": Choose "*C array (\*.c)"*;<br>**2.3** "*Scan mode"*: Choose "*Vertical Scan"*;<br>**2.4** "*BitsPixel"* ng is shown in Figure 2:<br>
Open the picture;<br>
'Output file type": Choose "C array (\*.c)";<br>
'Scan mode": Choose "Vertical Scan";<br>
'BitsPixel": Choose "monochrome";<br>
'Max Width and Height": Fill in "296" and "128",<br>
and click

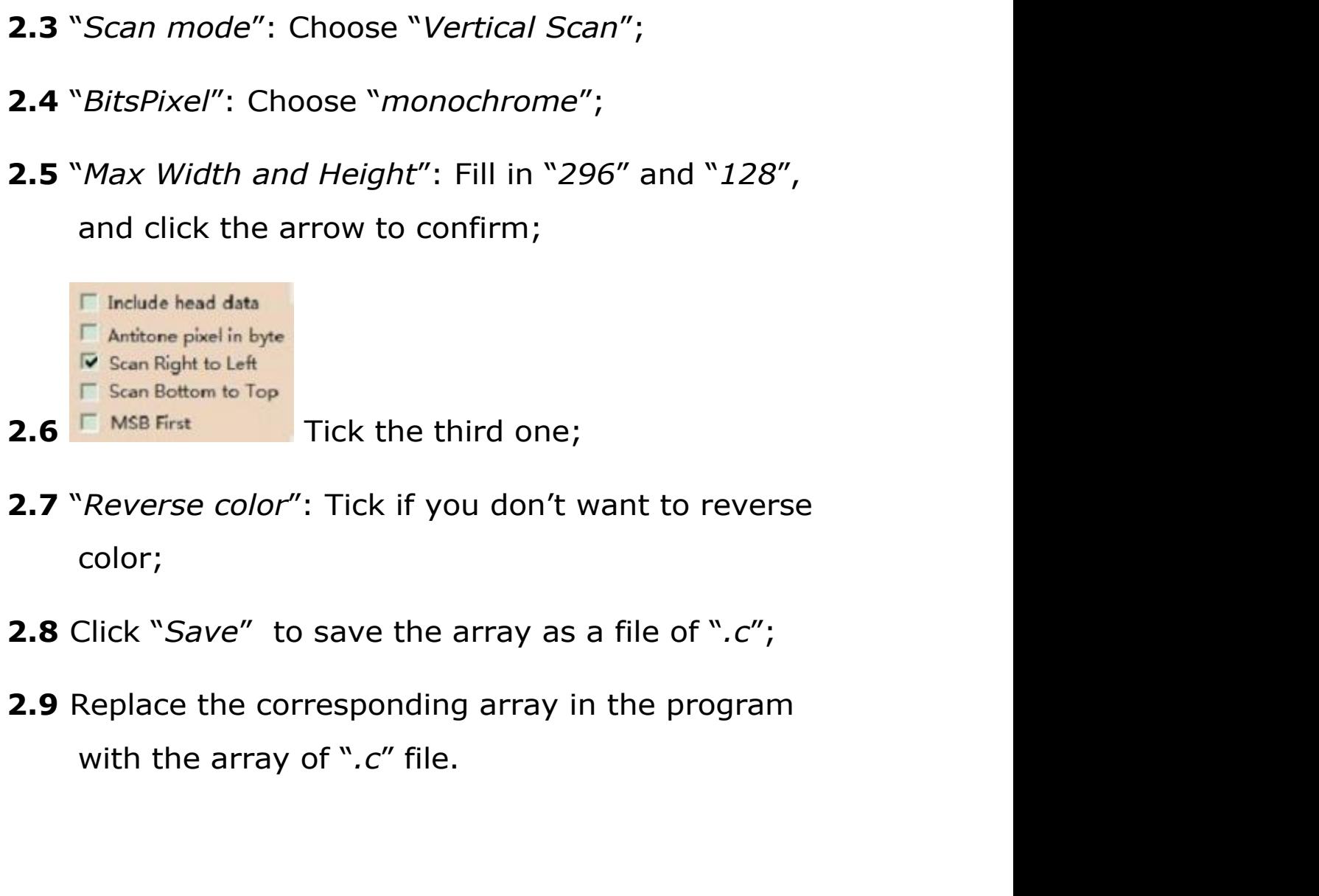

- color;
- 
- 

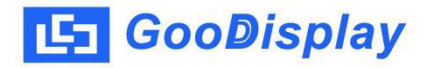

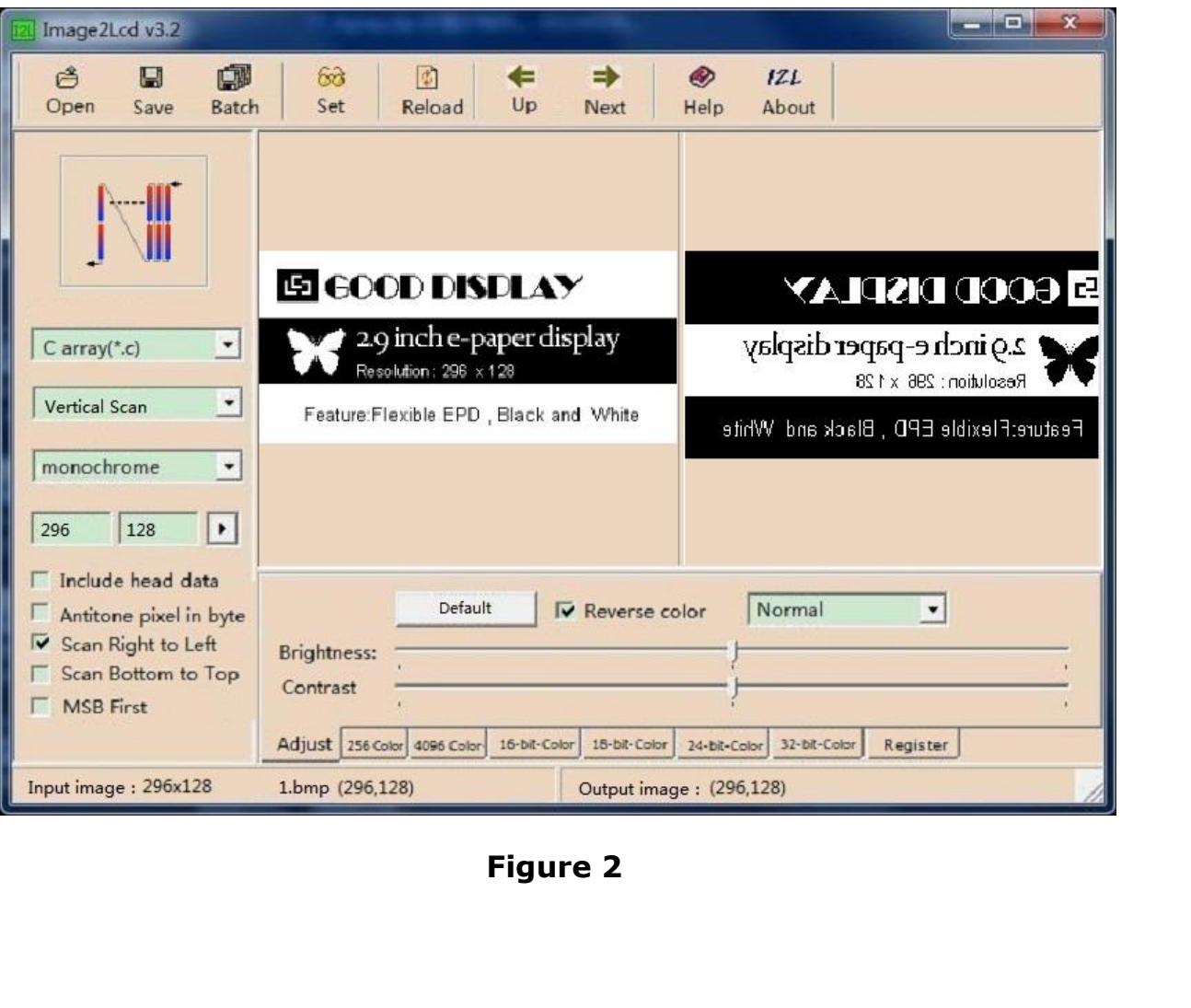